### **Cómo Inscribir a NUEVOS Estudiantes en el Distrito 86**

Una vez haya iniciado sesión en Aspen:

- Haga clic en la flecha al lado de su nombre> "Set Preferences" (Establecer preferencias) > pestaña General > "Default locale" (Configuración regional predeterminada) para cambiar el idioma de preferencia al español
- Haga clic en "Initiate" (Iniciar) bajo el apartado "Workflow" (Flujo de trabajo) "Start a NEW STUDENT REGISTRATION" (Iniciar una inscripción para un estudiante nuevo)

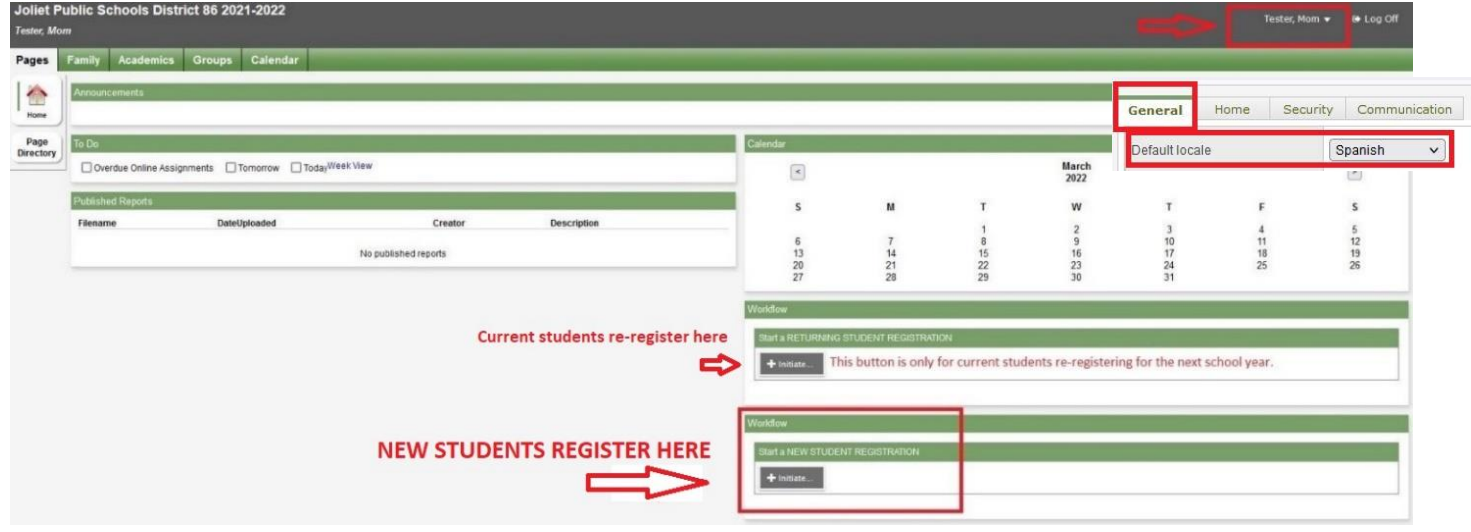

Una vez empiece el proceso y complete alguna información demográfica para el estudiante, puede guardar los datos y continuar más tarde. La inscripción permanecerá en el apartado "NEW STUDENT REGISTRATION" (inscripción de un estudiante nuevo) con el estatus "Not Submitted" (No enviado). Haga clic en el símbolo de verificación √ para continuar con el proceso de inscripción.

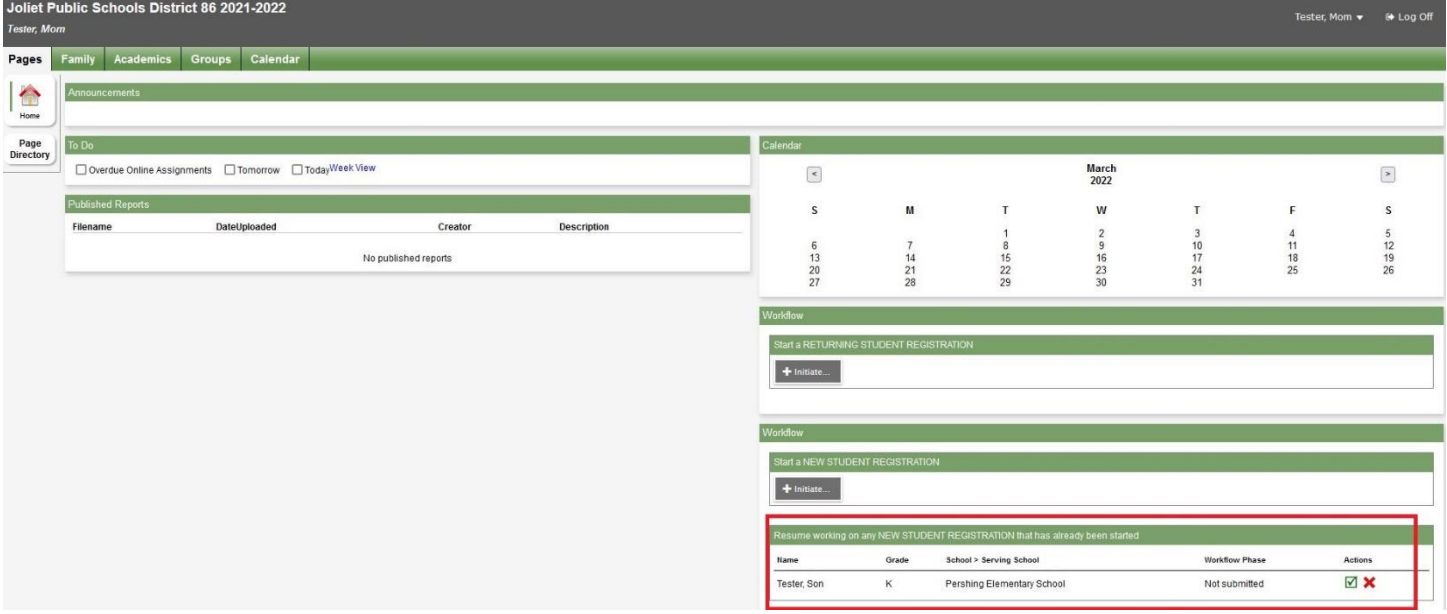

Puede inscribir a todos los nuevos estudiantes por internet. Cada inscripción se mostrará individualmente en el apartado correspondiente. Cuando haya sido procesada y completada la inscripción, el estatus cambiará a "Accepted" (Aceptada) y el niño(a) ya estará inscrito(a) en la escuela.

#### **Pestaña "Start" (Inicio):**

Lea las instrucciones, acepte el acuse de recibo y seleccione el año escolar para el que está inscribiendo al estudiante. Todos los campos obligatorios durante el proceso de reinscripción están indicados con un asterisco rojo \*.

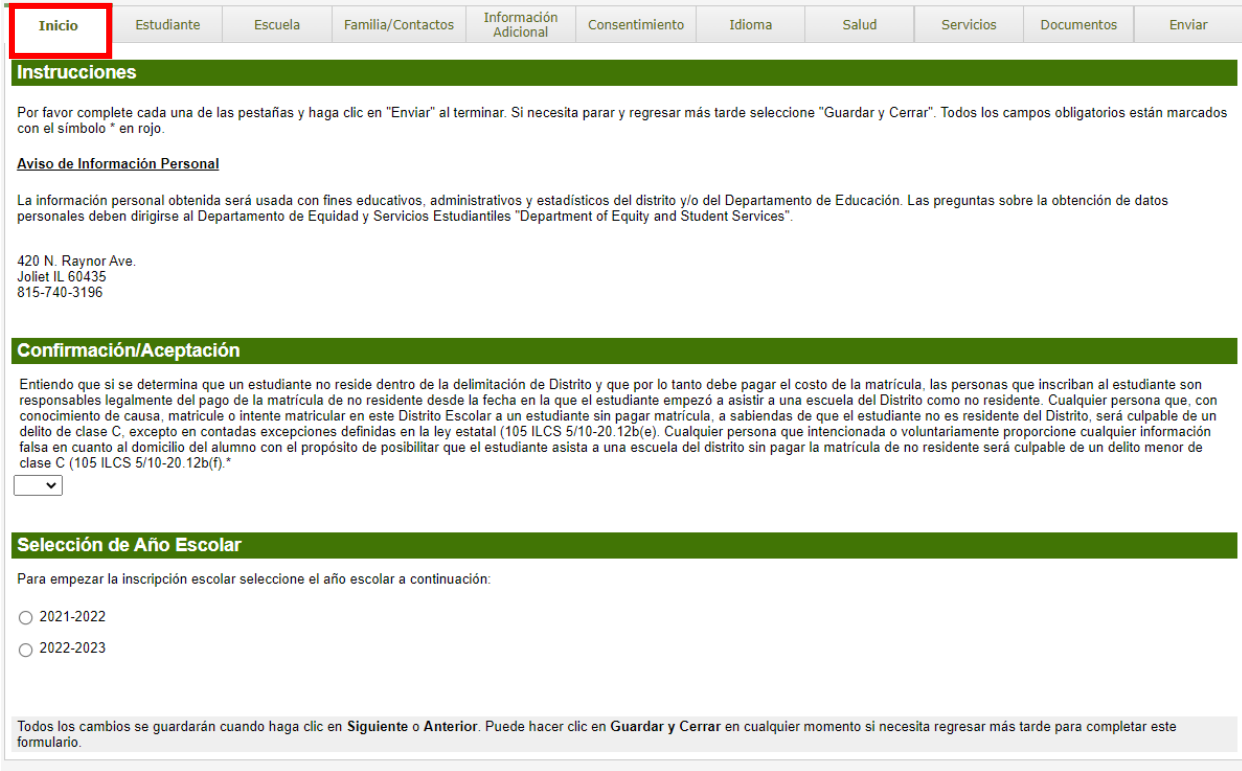

#### **Pestaña "Student" (Estudiante):**

La pestaña Estudiante contiene los datos demográficos del estudiante, incluyendo el nombre, lugar y fecha de nacimiento, nacionalidad, edad y grado, etnia y raza, teléfono, dirección y necesidades de vivienda.

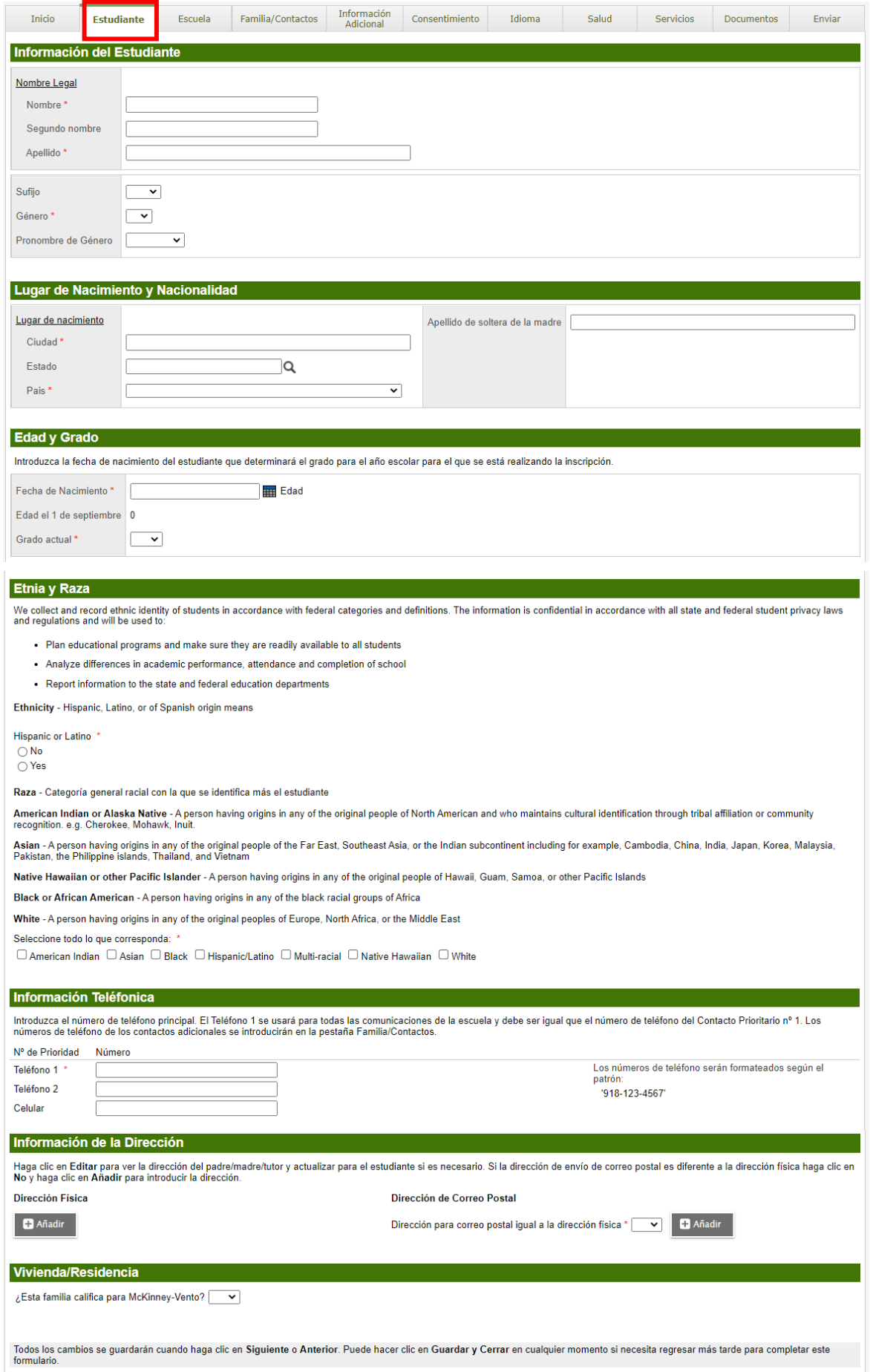

# **Pestaña "School" (Escuela):**

La pestaña Escuela es donde seleccionará la escuela que corresponda en base a la dirección de la casa.

• Haga clic en el enlace "School Locator" (Localizador de Escuelas) e introduzca su dirección para determinar la escuela correcta a la que debe asistir su hijo(a).

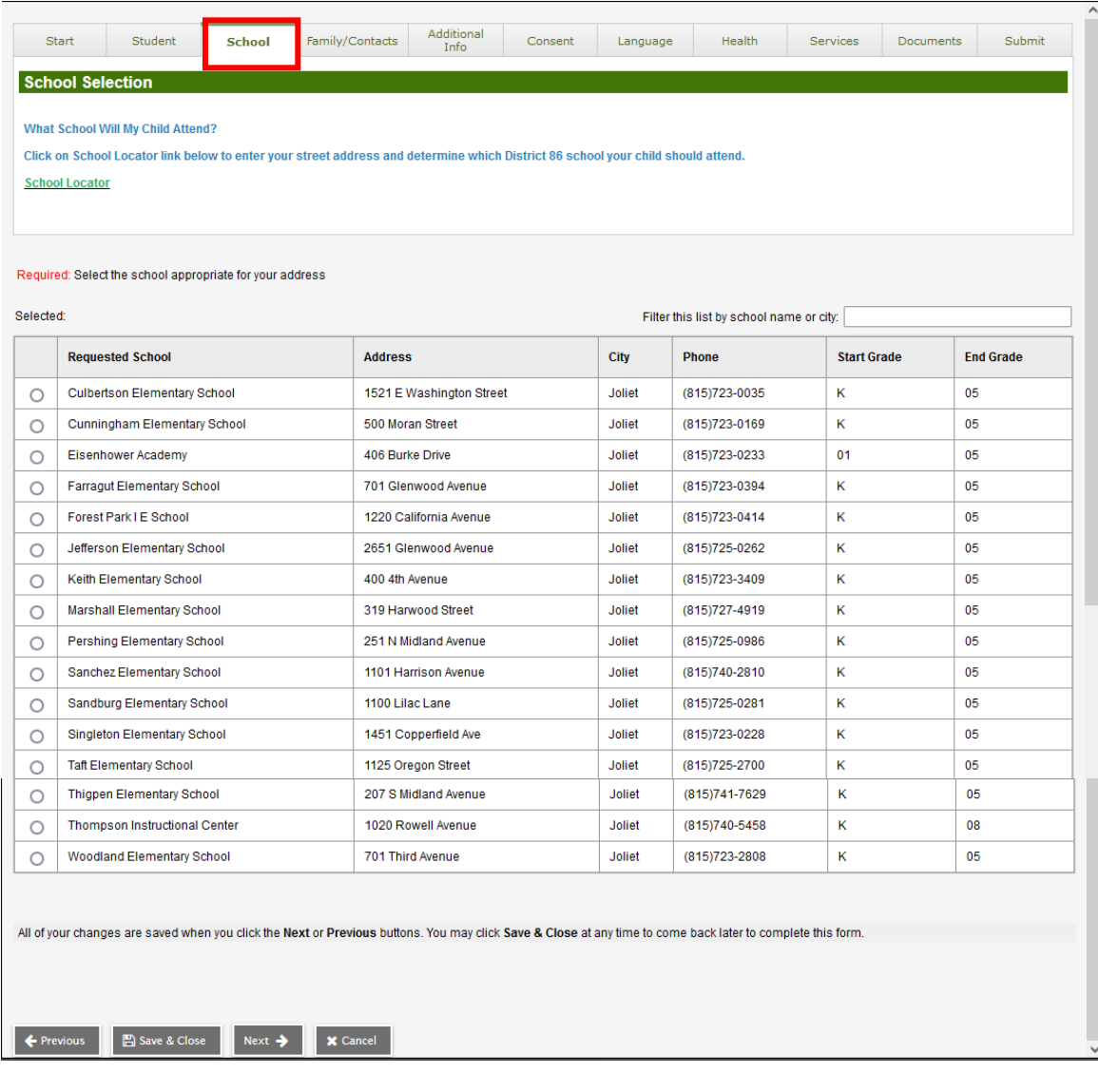

#### **Pestaña "Family/Contacts" (Familia/Contactos):**

La pestaña Familia/Contactos recopila información sobre los padres/tutores, otros contactos y hermanos.

- Haga clic en el nombre de cada contacto para introducir o actualizar toda la información requerida. También puede añadir contactos adicionales. **Vea la captura de pantalla en la siguiente página.**
- Indique si hay un mandato judicial en vigor. En caso afirmativo deberá entregar los documentos en la escuela de su hijo(a).
- Añada cualquier hermano(a) adicional que ya asista al Distrito 86.

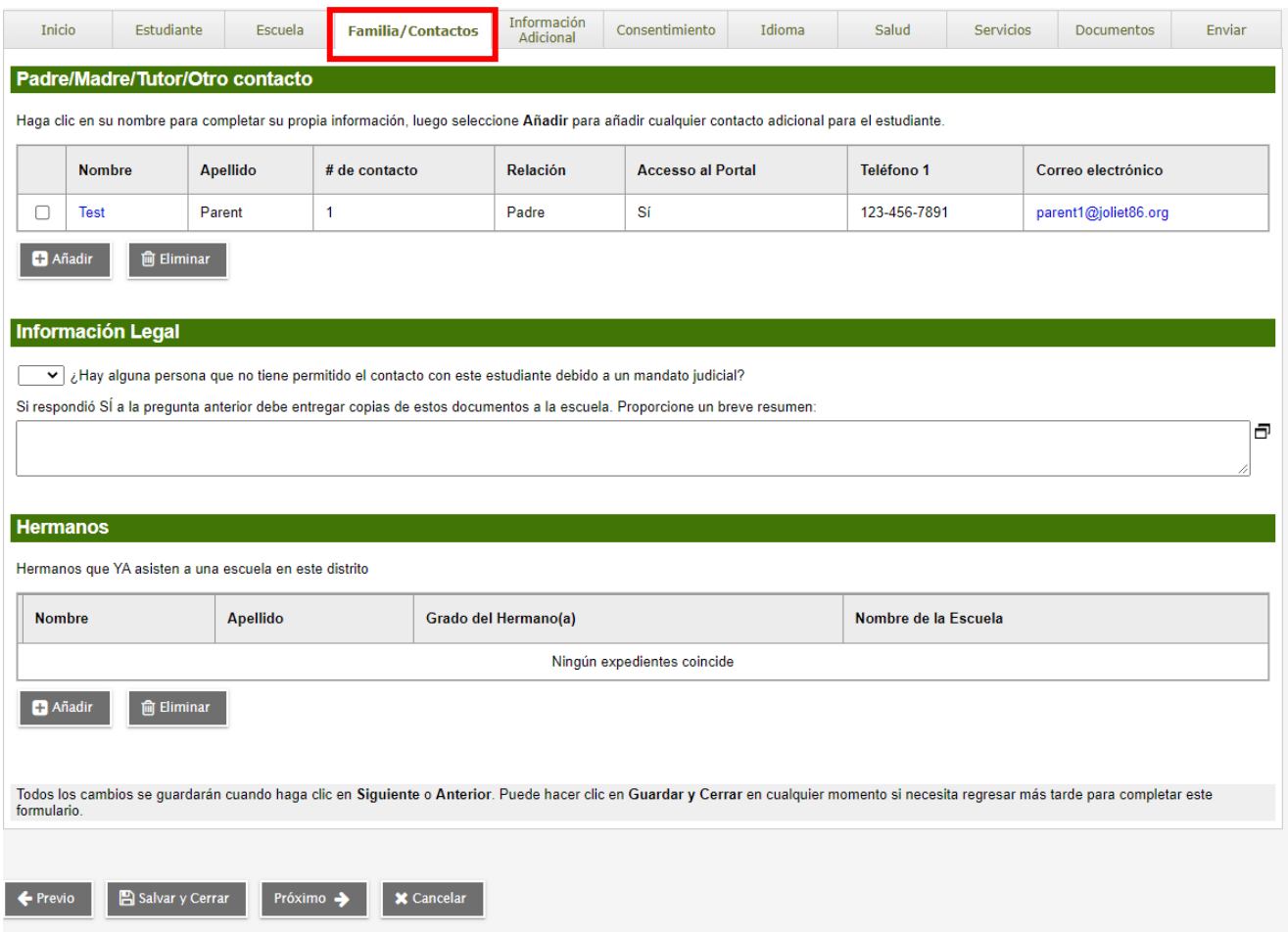

#### **Continuación de la Pestaña "Family/Contacts" (Familia/Contactos):**

- Introduzca la información para cada contacto.
- El contacto llamado "Contact priority 1" (Contacto Prioritario 1) debe ser el tutor(a) legal principal.
- Diferentes contactos no pueden tener el mismo número de prioridad.
- Solo es obligatorio introducir la dirección de correo electrónico de los padres/tutores que tengan la custodia del estudiante.
- Actualice la dirección de contacto si no es la misma que la del estudiante.
- Solo es obligatorio introducir la dirección del Contacto Prioritario 1.

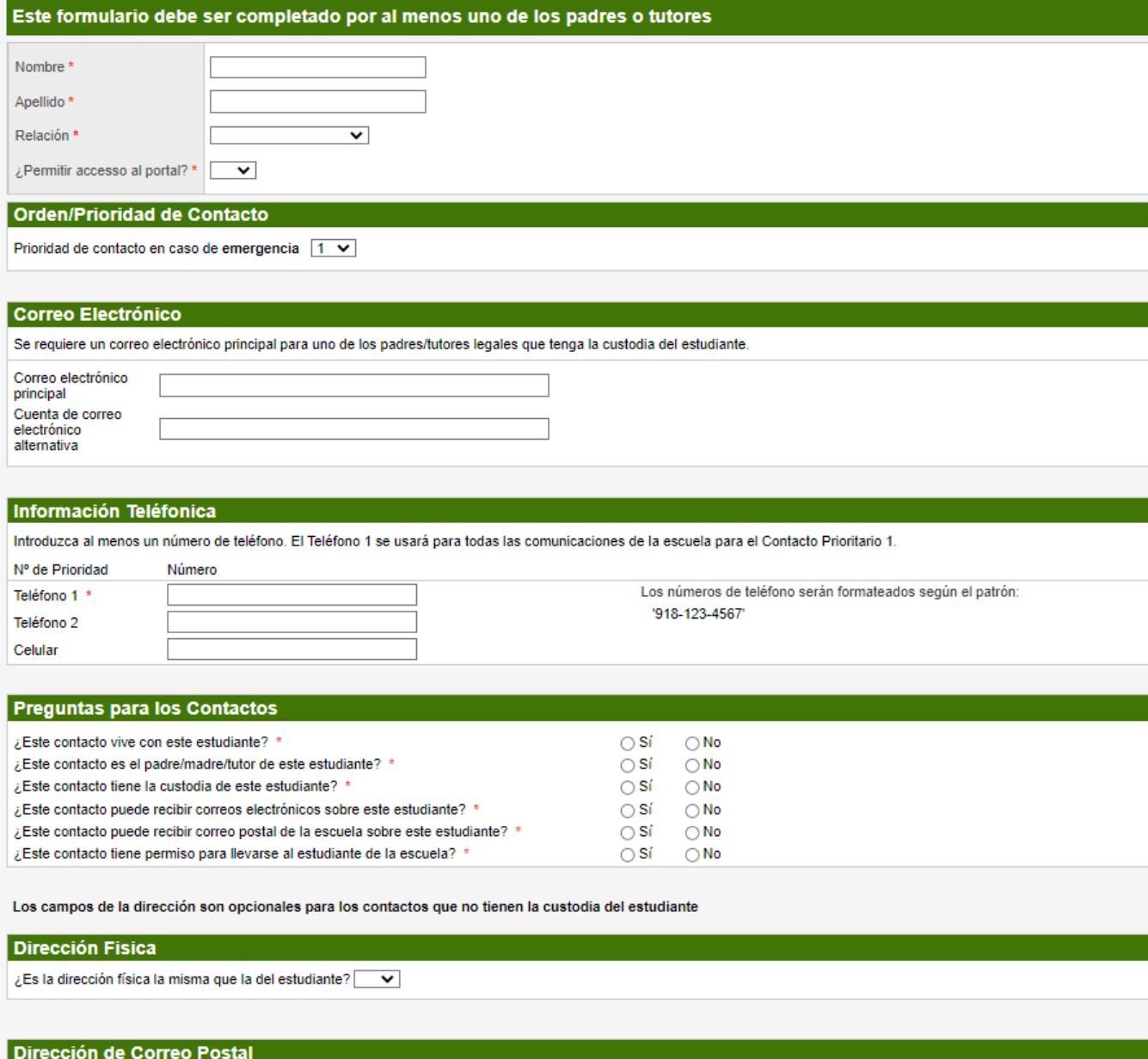

¿La dirección postal es la misma que la dirección física?  $\boxed{\quad \blacktriangleright \quad }$ 

 $\bullet$  ok  $\mathbf{\times}$  Cancelar

#### **Pestaña "Additional Info" (Información Adicional):**

La pestaña Información Adicional recopila la información previa del historial escolar del estudiante, las necesidades de transporte y la información sobre Militares y Trabajadores Migrantes.

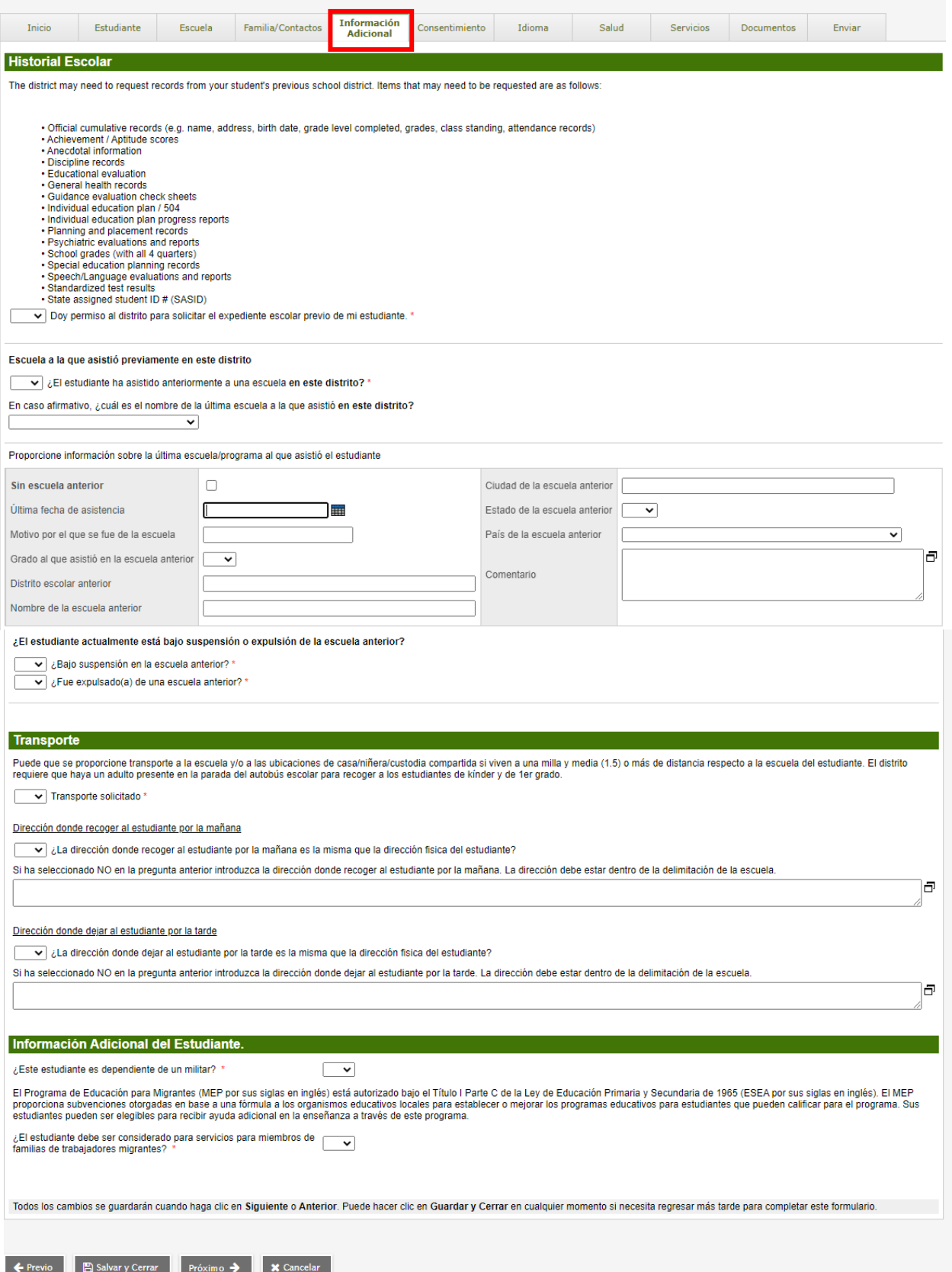

#### **Pestaña "Consent" (Consentimiento):**

La pestaña Consentimiento recopila información sobre los permisos para compartir información con medios de comunicación para cada estudiante. El consentimiento es obligatorio para las Políticas del Distrito. Lea cada punto atentamente y haga clic en los enlaces incluidos para obtener más información.

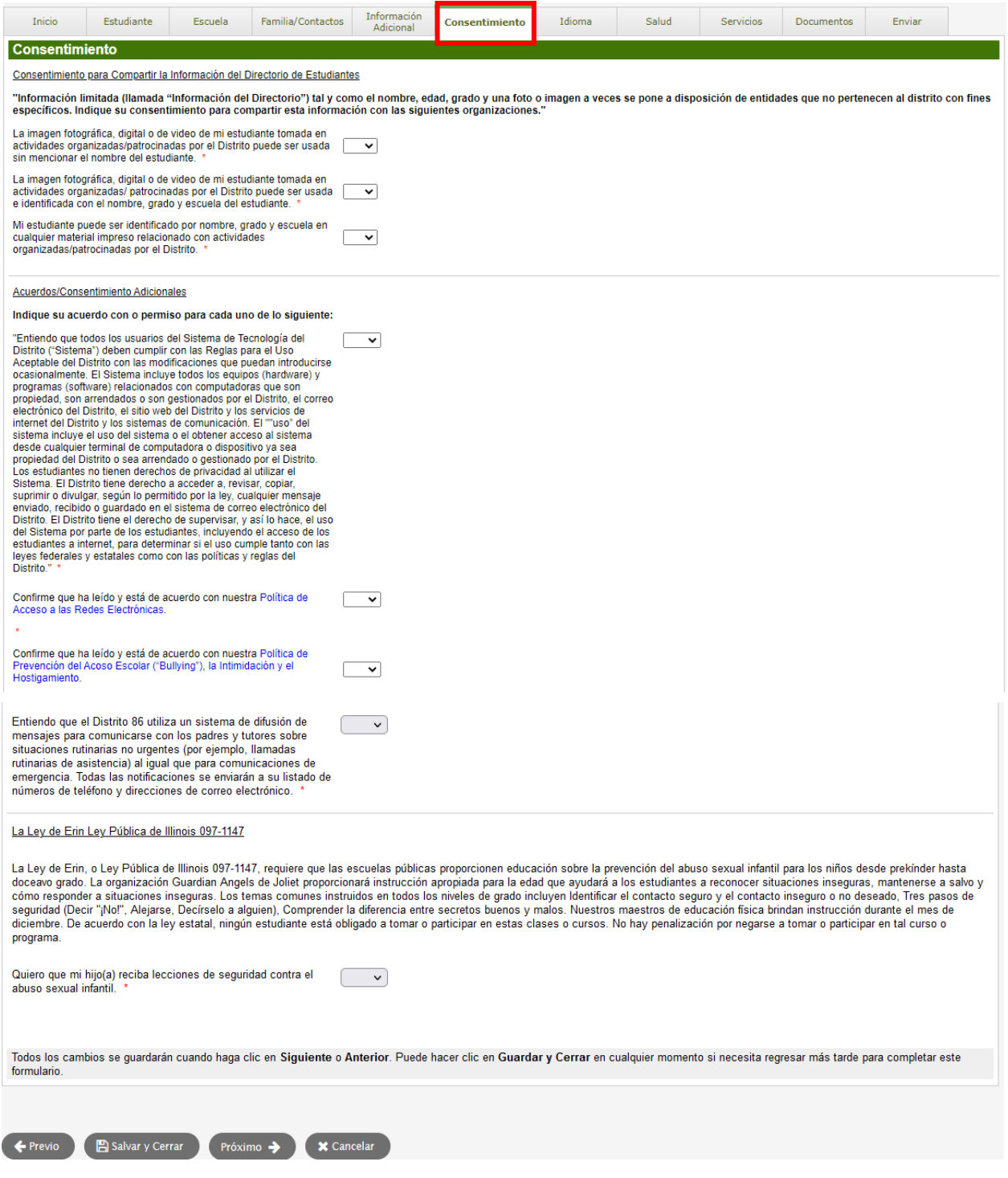

#### **Pestaña "Language" (Idioma):**

La pestaña Idioma recopila información sobre los idiomas hablados en casa y que hablan los estudiantes. También puede determinar en qué idioma (inglés o español) desea recibir la información relacionada con la escuela.

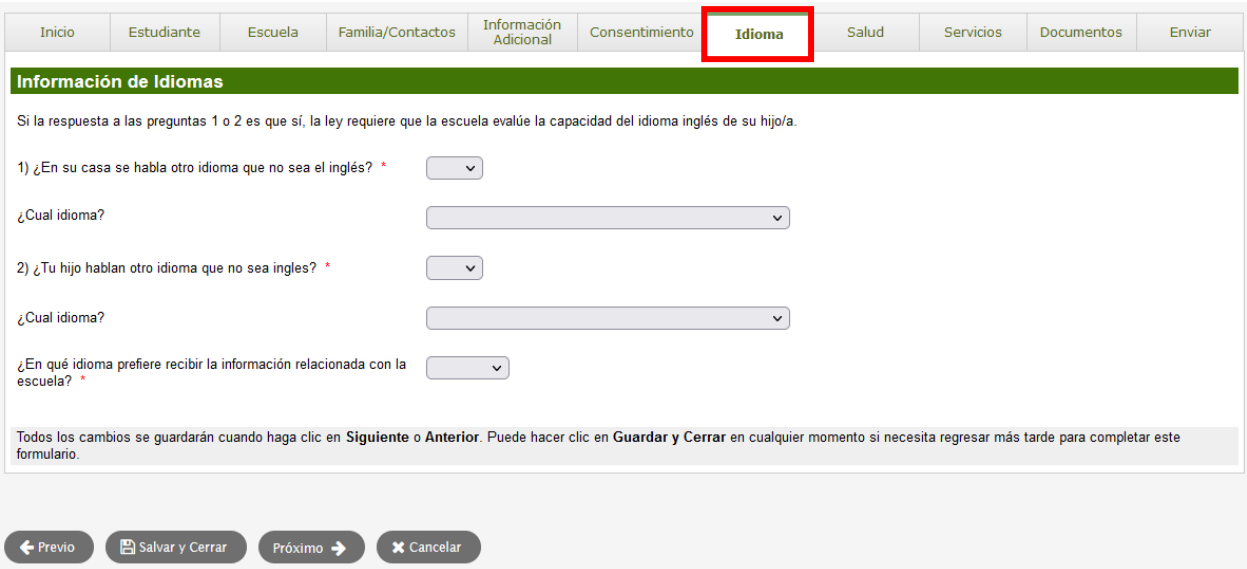

#### **Pestaña "Health" (Salud):**

La pestaña Salud recopila la información médica que usted quiera que la escuela tenga en cuenta, incluyendo información sobre enfermedades/condiciones médicas, medicamentos y alergias.

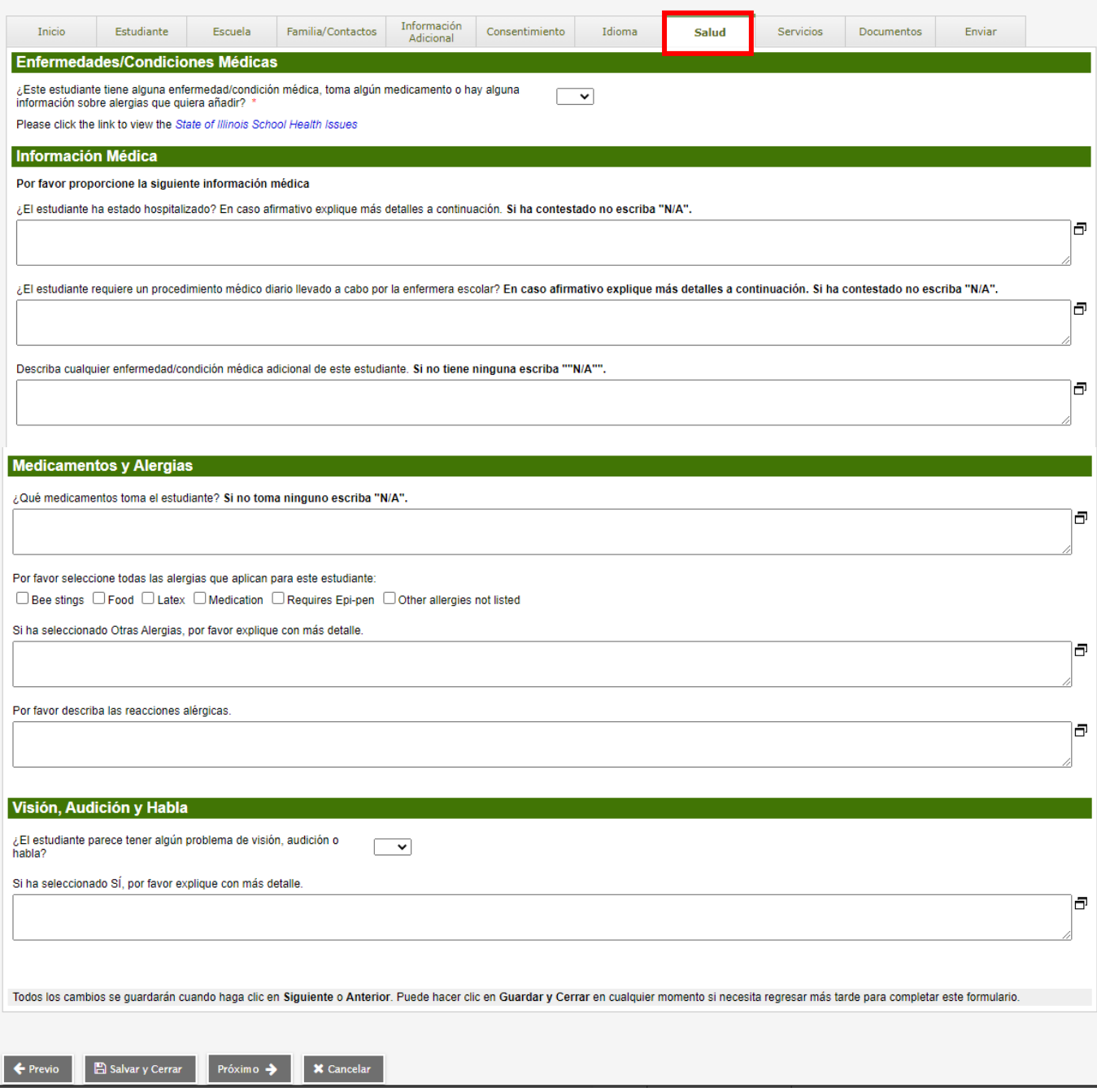

## **Pestaña "Services" (Servicios):**

La pestaña Servicios recopila información sobre Educación Especial y sobre necesidades Socioemocionales.

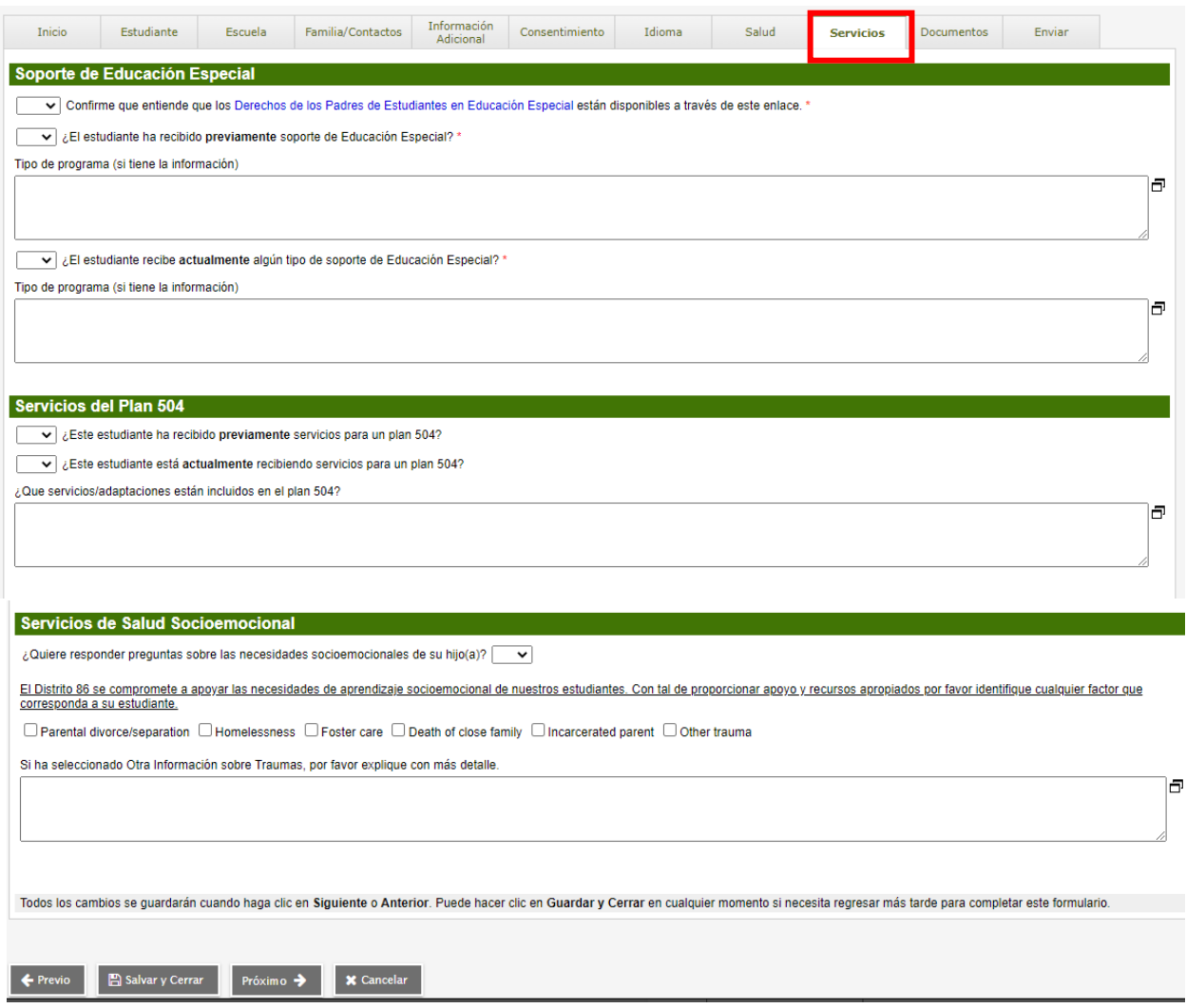

#### **Pestaña "Documents" (Documentos):**

La pestaña Documentos es donde usted subirá todos los documentos requeridos, incluyendo el acta de nacimiento, los registros de vacunación, 3 comprobantes de domicilio y cualquier otro documento requerido.

- Haga clic en "Upload" (Subir) para añadir sus documentos.
- Introduzca el nombre del estudiante y la fecha actual en el campo "Name" (Nombre).
- Seleccione el tipo de documento en el menú desplegable "Type" (Tipo).
- Haga clic en la flecha que señala hacia arriba para subir el documento.
- Haga clic en "Save" (Guardar). Repita el proceso para añadir documentos adicionales.

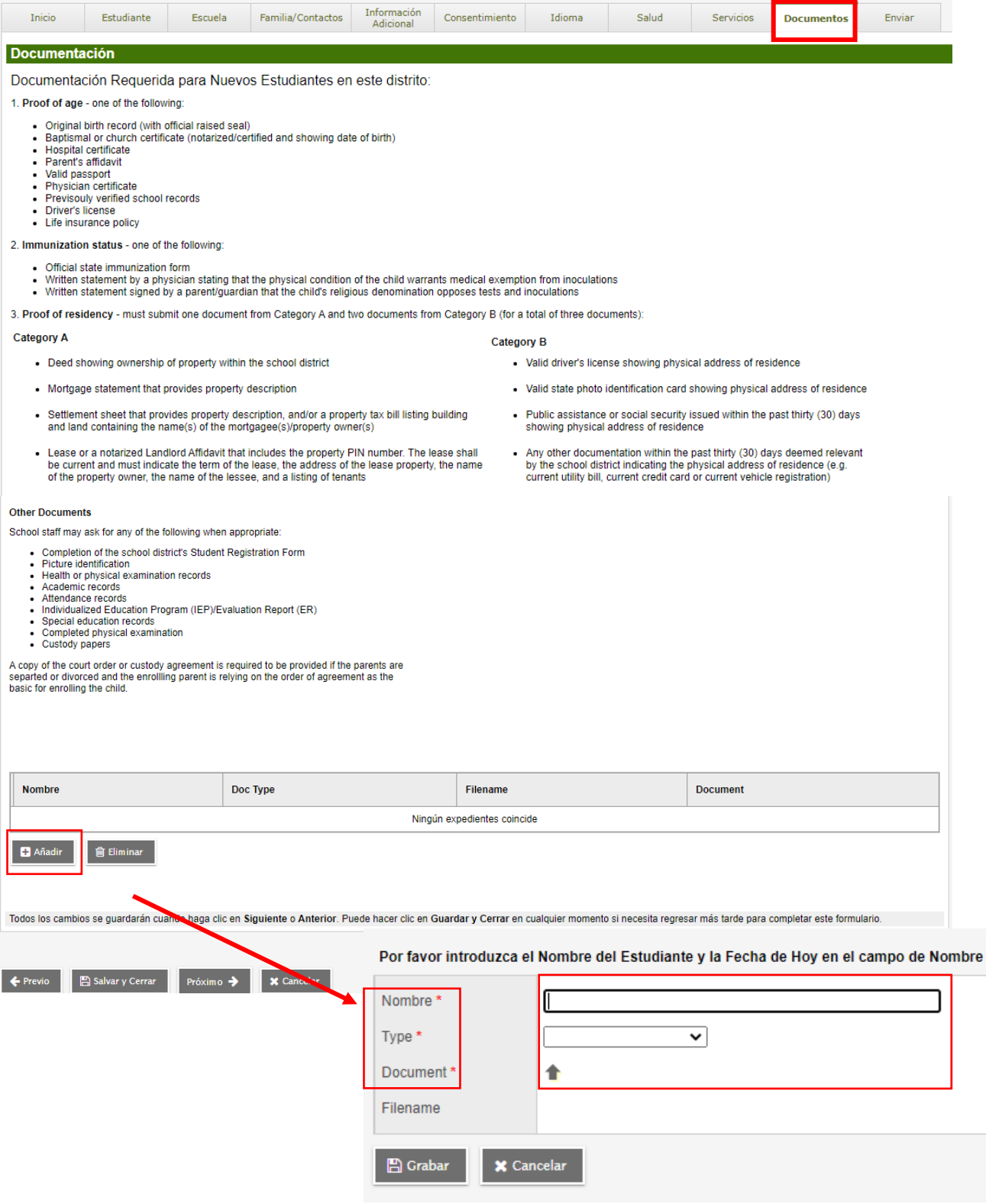

#### **Pestaña "Submit" (Enviar):**

Cuando haya acabado de introducir y revisar toda la información, haga clic en la pestaña "Submit" (Enviar). Recibirá una notificación por correo electrónico una vez la inscripción haya sido revisada y aceptada. Una vez haya sido aceptada, su estudiante estará inscrito(a) en el Distrito 86.

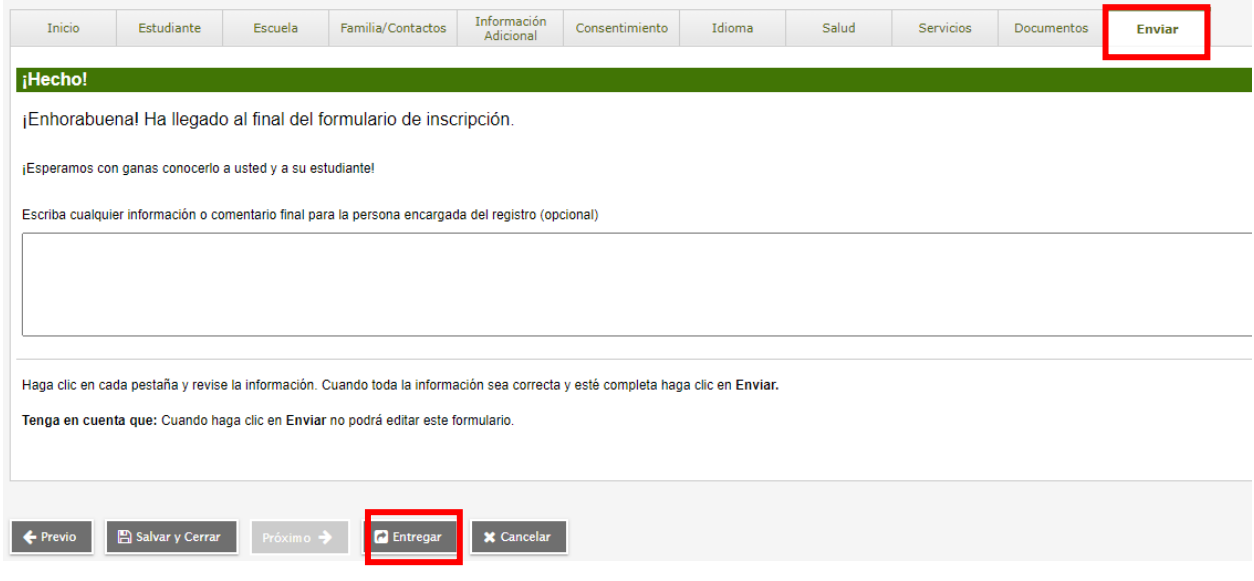

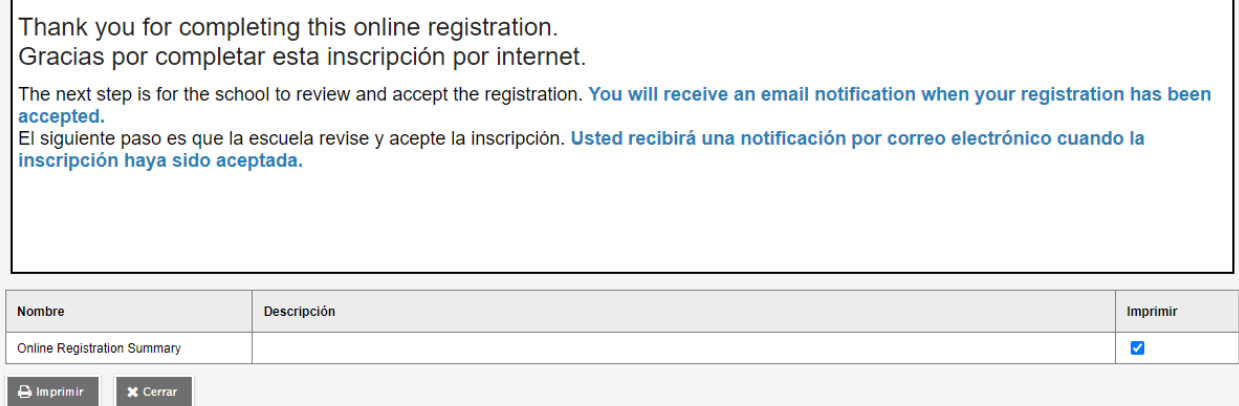